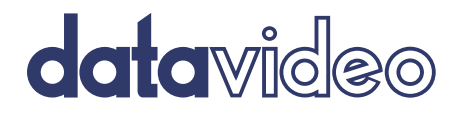

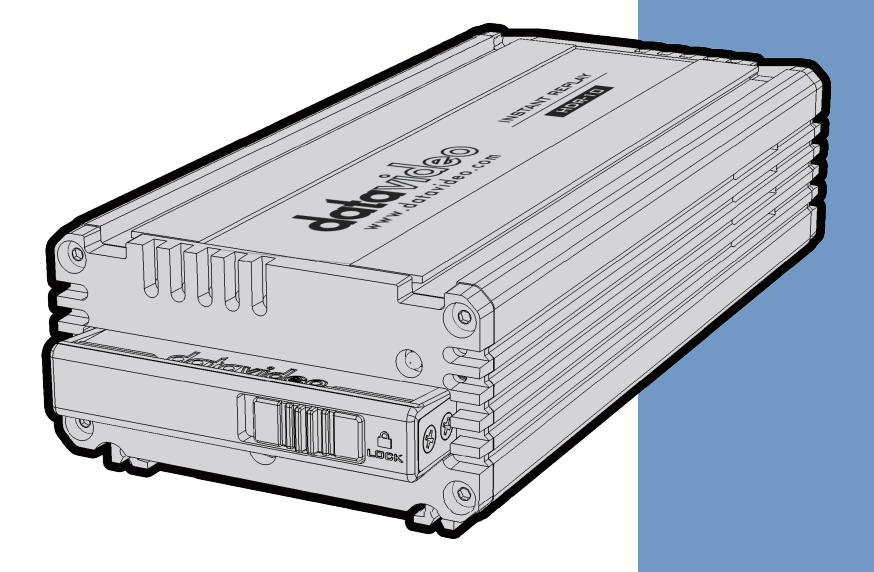

# INSTANT REPLAY **Instruction Manual** HDR-10

www.datavideo.com

# **Table of Contents**

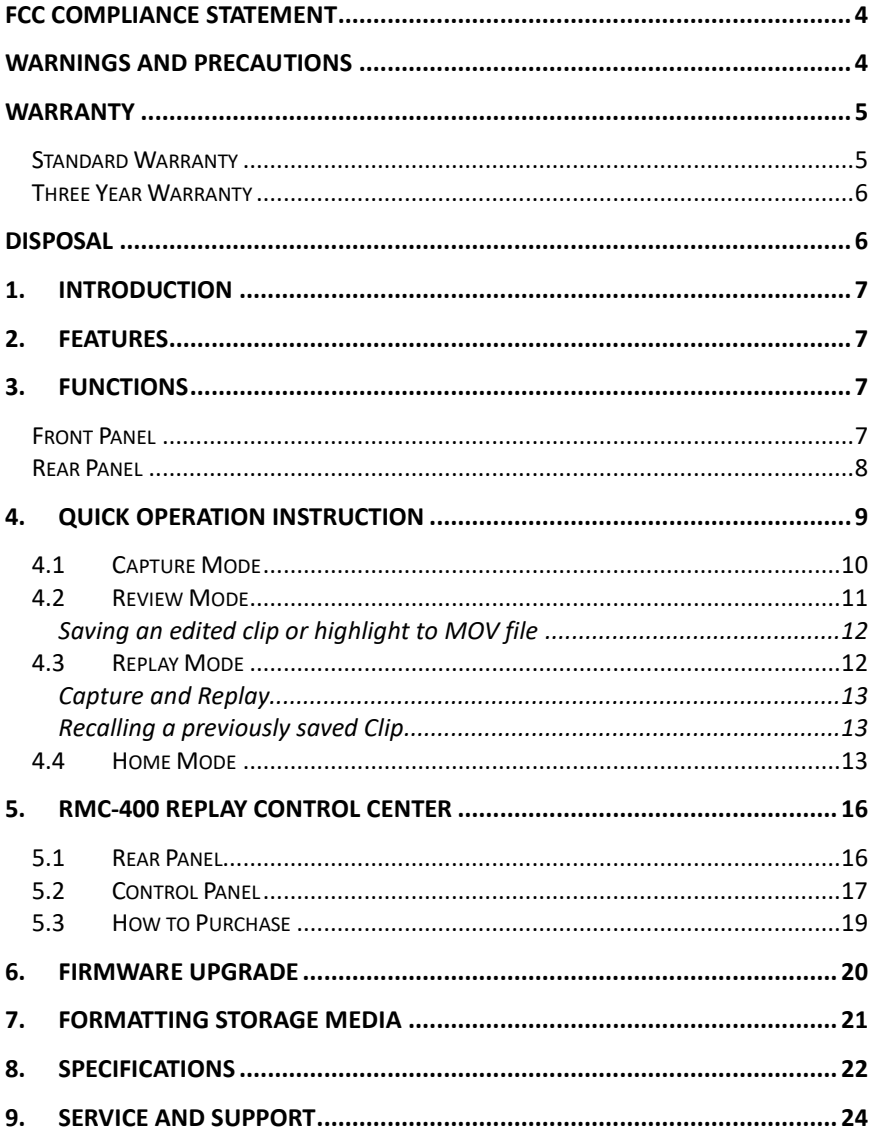

#### **Disclaimer of Product & Services**

The information offered in this instruction manual is intended as a guide only. At all times, Datavideo Technologies will try to give correct, complete and suitable information. However, Datavideo Technologies cannot exclude that some information in this manual, from time to time, may not be correct or may be incomplete. This manual may contain typing errors, omissions or incorrect information. Datavideo Technologies always recommend that you double check the information in this document for accuracy before making any purchase decision or using the product. Datavideo Technologies is not responsible for any omissions or errors, or for any subsequent loss or damage caused by using the information contained within this manual. Further advice on the content of this manual or on the product can be obtained by contacting your local Datavideo Office or dealer.

## <span id="page-3-0"></span>**FCC Compliance Statement**

This device complies with part 15 of the FCC rules. Operation is subject to the following two conditions:

- (1) This device may not cause harmful interference, and
- (2) This device must accept any interference received, including interference that may cause undesired operation.

## <span id="page-3-1"></span>**Warnings and Precautions**

- 1. Read all of these warnings and save them for later reference.
- 2. Follow all warnings and instructions marked on this unit.
- 3. Unplug this unit from the wall outlet before cleaning. Do not use liquid or aerosol cleaners. Use a damp cloth for cleaning.
- 4. Do not use this unit in or near water.
- 5. Do not place this unit on an unstable cart, stand, or table. The unit may fall, causing serious damage.
- 6. Slots and openings on the cabinet top, back, and bottom are provided for ventilation. To ensure safe and reliable operation of this unit, and to protect it from overheating, do not block or cover these openings. Do not place this unit on a bed, sofa, rug, or similar surface, as the ventilation openings on the bottom of the cabinet will be blocked. This unit should never be placed near or over a heat register or radiator. This unit should not be placed in a built-in installation unless proper ventilation is provided.
- 7. This product should only be operated from the type of power source indicated on the marking label of the AC adapter. If you are not sure of the type of power available, consult your Datavideo dealer or your local power company.
- 8. Do not allow anything to rest on the power cord. Do not locate this unit where the power cord will be walked on, rolled over, or otherwise stressed.
- 9. If an extension cord must be used with this unit, make sure that the total of the ampere ratings on the products plugged into the extension cord do not exceed the extension cord's rating.
- 10. Make sure that the total amperes of all the units that are plugged into a single wall outlet do not exceed 15 amperes.
- 11. Never push objects of any kind into this unit through the cabinet ventilation slots, as they may touch dangerous voltage points or short out parts that could result in risk of fire or electric shock. Never spill liquid of any kind onto or into this unit.
- 12. Except as specifically explained elsewhere in this manual, do not attempt to service this product yourself. Opening or removing covers that are marked "Do Not Remove" may expose you to dangerous voltage points or

other risks, and will void your warranty. Refer all service issues to qualified service personnel.

- 13. Unplug this product from the wall outlet and refer to qualified service personnel under the following conditions:
	- a. When the power cord is damaged or frayed;
	- b. When liquid has spilled into the unit;
	- c. When the product has been exposed to rain or water;
	- d. When the product does not operate normally under normal operating conditions. Adjust only those controls that are covered by the operating instructions in this manual; improper adjustment of other controls may result in damage to the unit and may often require extensive work by a qualified technician to restore the unit to normal operation;
	- e. When the product has been dropped or the cabinet has been damaged;
	- f. When the product exhibits a distinct change in performance, indicating a need for service.

## <span id="page-4-0"></span>**Warranty**

## <span id="page-4-1"></span>**Standard Warranty**

- Datavideo equipment are guaranteed against any manufacturing defects for one year from the date of purchase.
- The original purchase invoice or other documentary evidence should be supplied at the time of any request for repair under warranty.
- The product warranty period beings on the purchase date. If the purchase date is unknown, the product warranty period begins on the thirtieth day after shipment from a Datavideo office.
- Damage caused by accident, misuse, unauthorized repairs, sand, grit or water is not covered under warranty.
- Viruses and malware infections on the computer systems are not covered under warranty.
- Any errors that are caused by unauthorized third-party software installations, which are not required by our computer systems, are not covered under warranty.
- All mail or transportation costs including insurance are at the expense of the owner.
- All other claims of any nature are not covered.
- Cables and batteries are not covered under warranty.
- Warranty only valid in the country or region of purchase.
- Your statutory rights are not affected.

## <span id="page-5-0"></span>**Three Year Warranty**

• All Datavideo products purchased after July 1st, 2017 are qualified for a free two years extension to the standard warranty, providing the product is registered with Datavideo within 30 days of purchase.

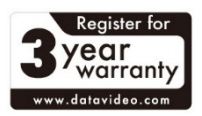

- Certain parts with limited lifetime expectancy such as LCD panels, DVD drives, Hard Drive, Solid State Drive, SD Card, USB Thumb Drive, Lighting, Camera module, PCIe Card are covered for 1 year.
- The three-year warranty must be registered on Datavideo's official website or with your local Datavideo office or one of its authorized distributors within 30 days of purchase.
	- region of purchase.
	- Your statutory rights are not affected.

#### <span id="page-5-1"></span>**Disposal**

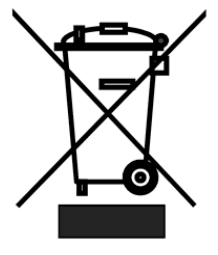

#### **For EU Customers only - WEEE Marking**

This symbol on the product or on its packaging indicates that this product must not be disposed of with your other household waste. Instead, it is your responsibility to dispose of your waste equipment by handing it over to a designated collection point for the recycling of waste electrical and electronic equipment. The separate collection and recycling of your waste equipment at the

time of disposal will help to conserve natural resources and ensure that it is recycled in a manner that protects human health and the environment. For more information about where you can drop off your waste equipment for recycling, please contact your local city office, your household waste disposal service or the shop where you purchased the product.

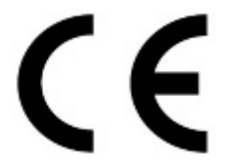

*CE Marking* is the symbol as shown on the left of this page. The letters "**CE**" are the abbreviation of French phrase "Conformité Européene" which literally means "European Conformity". The term initially used was "EC Mark" and it was officially replaced by "CE Marking" in the

Directive 93/68/EEC in 1993. "CE Marking" is now used in all EU official documents.

# <span id="page-6-0"></span>**1. Introduction**

The HDR-10 is a Highlight Replay Recorder (3G/HD/SD SDI) capable of capturing specific, desired or special scenes during any sports game. The captured scene is then output to the switcher as a replay. The HDR-10 also allows the user to store the chosen Highlights into removable compatible media (2.5" SSD recommended). The User controls the unit with a simple USB 2.0 compatible Jog/Shuttle wheel which has five function buttons. An SDI AUX video output from the HDR-10 unit provides an On Screen Display (OSD) menu and the PGM SDI output provides clean video output.

## <span id="page-6-1"></span>**2. Features**

- Single channel highlight replay recorder
- Internal 4GB Buffer to capture and review the event
- 3G/HD/SD SDI input, output and loop through with embedded audio
- A third party Jog/Shuttle control device is provided with the unit
- GPI interface allows other devices such as switcher to trigger the playback.
- Recording file formats: Uncompressed 4:2:2 MOV
- LISN (Local Interconnect Synchronous Network) connection between main unit, remote controller and other devices.

## <span id="page-6-2"></span>**3. Functions**

## <span id="page-6-3"></span>**Front Panel**

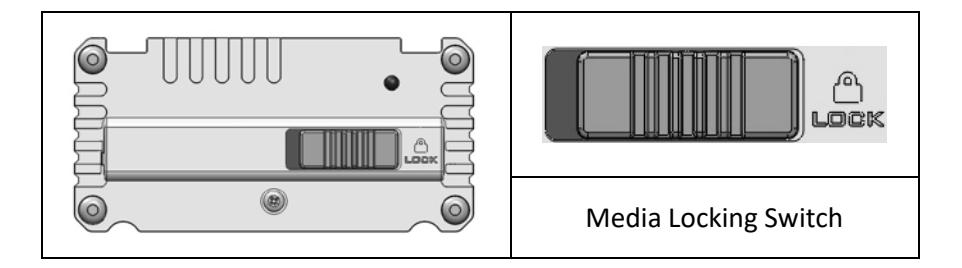

## <span id="page-7-0"></span>**Rear Panel**

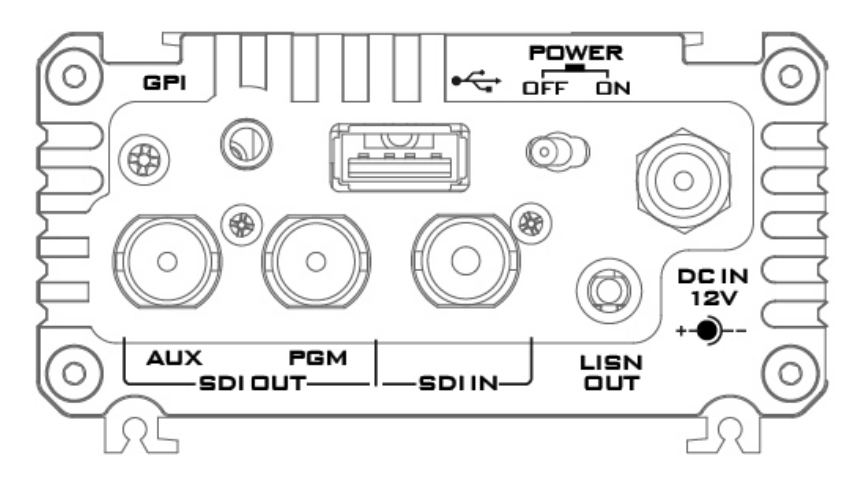

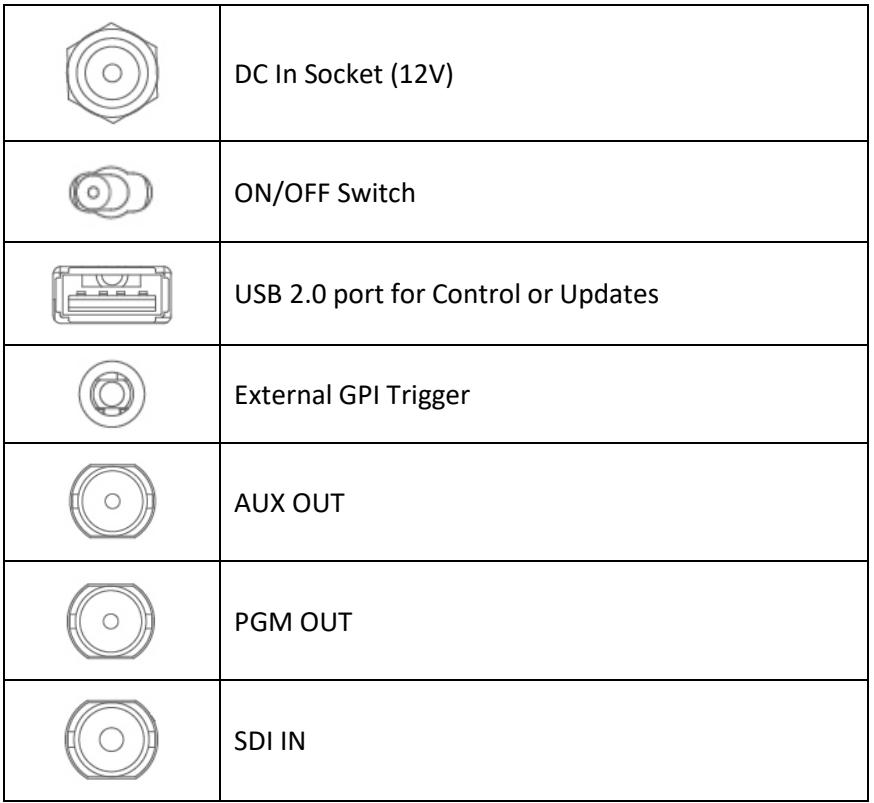

## <span id="page-8-0"></span>**4. Quick Operation Instruction**

To operate the HDR-10, the user needs to be familiar with the supplied *Contour Shuttle Express* USB 2.0 controller. When viewing the HDR-10 AUX SDI output, relevant controller buttons or wheels are annotated as an OSD menu in the lower left hand corner of the video with a number or icon assigned to each. This OSD menu is not shown on the separate PGM SDI output.

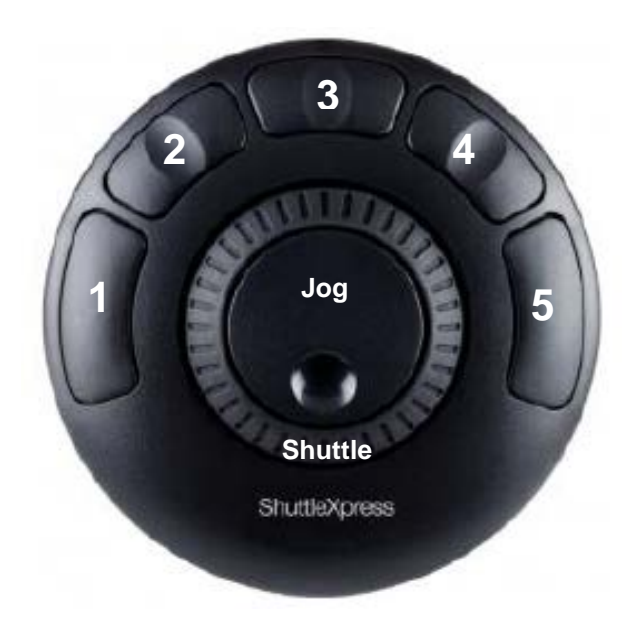

There are four modes of operation within the HDR-10, three main modes and a menu driven maintenance mode. **The three main modes follow the normal operation sequence of the HDR-10**.

These are, in order:

**1. Capture Mode** Where live action is monitored and a potential highlight is flagged.

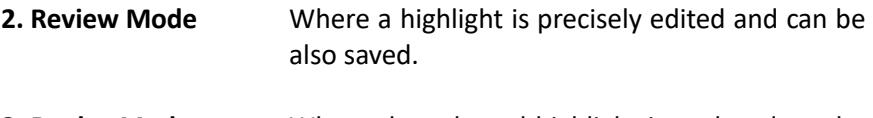

**3. Replay Mode** Where the selected highlight is replayed on the PGM OUT port.

In these three modes, dedicated keys are provided for quick access and control. As a reminder, the function of each button or wheel is then annotated in the lower left hand corner of the AUX screen.

**Maintenance mode** Accessed from the **HOME menu option** and is menu driven.

## <span id="page-9-0"></span>**4.1 Capture Mode**

The HDR-10 automatically enters this mode when it is first powered on and this mode can also be selected from the OSD Home menu by the user.

In capture mode video is buffered or saved to working memory only. This memory is depicted by a growing **red buffer line** at the bottom of the AUX OSD display.

**This memory buffer will only store up to the latest 30 seconds of video.**

Once the buffer memory is full the line stops growing and the HDR-10 starts recycling memory or buffer space. During this recycle process the oldest video frames captured are lost in order to save the latest video data being supplied to the HDR-10.

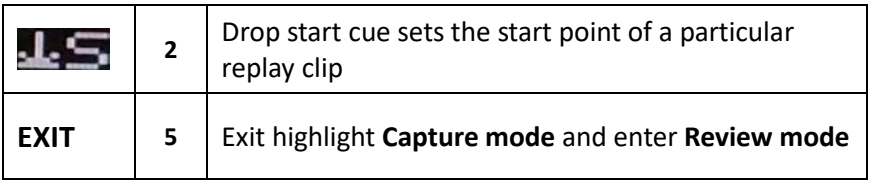

When the user presses button 2 on the Jog/Shuttle controller, a start flag or box is shown progressing along the red buffer line. This marks the beginning of a possible video highlight to be replayed. When the user decides enough video has been captured for the highlight clip button 5

is pressed to end capture mode and the unit automatically enters Review Mode.

## <span id="page-10-0"></span>**4.2 Review Mode**

The HDR-10 automatically enters this mode when capture mode is exited. This mode can also be selected from the OSD Home menu by the user. **In review mode** the buffer line has changed colour to a **green buffer line** to quickly confirm the mode has changed.

The clip marked between the start and exit buttons being pressed in capture mode can now be reviewed, edited further or saved to the removable SSD media as an uncompressed .MOV file.

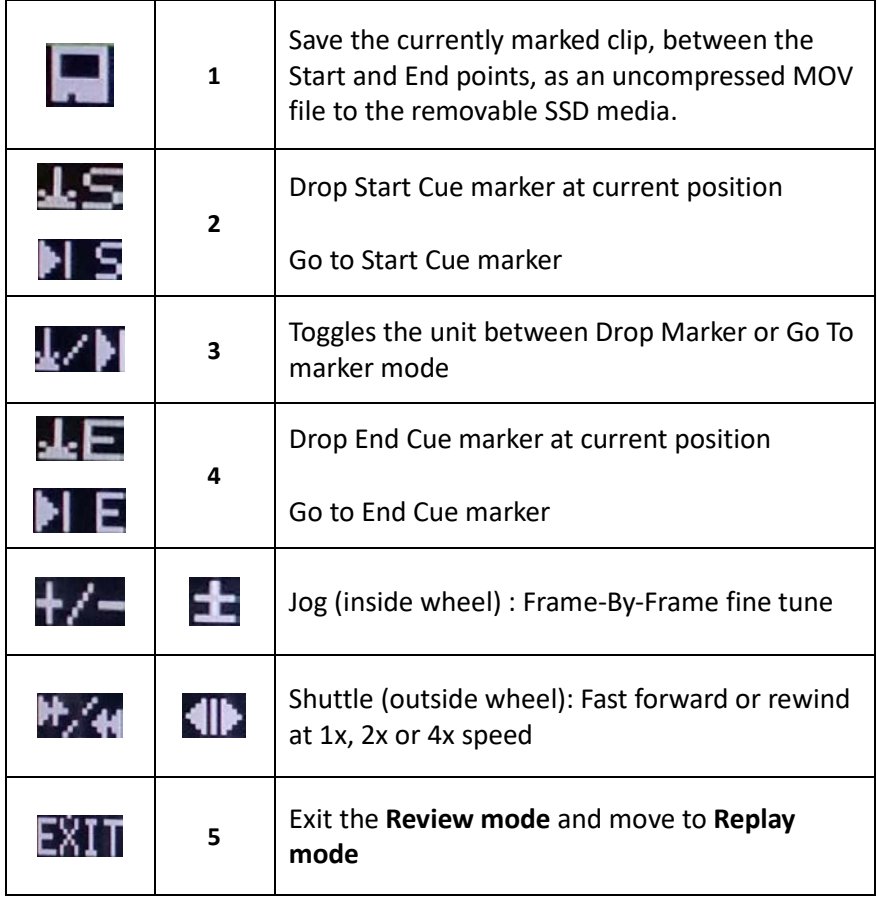

#### <span id="page-11-0"></span>**Saving an edited clip or highlight to MOV file**

The HDR-10 only saves the marked clip/highlight on the buffer line to the removable SSD as an uncompressed MOV file. The file size will be large, up to 4GB, depending on the clip length in seconds. The saved clip can be replayed from the unit at a later stage or added (appended) to other clips on the same SSD. The SSD removed from the HDR-10 can also be used to transfer saved clips to a non-linear editing computer.

- 1. Power on the HDR-10 and by default, the HDR-10 will be in the capture mode.
- 2. Press the No. 2 control button to place the start cue
- 3. To stop capturing, press the No. 5 control button (EXIT) and enter the Review Mode
- 4. In Review Mode, use jog and shuttle wheels to adjust the cursor position and once the cursor is at desired position, replace the start cue and/or the end cue.
- 5. Press the No. 1 control button ( $\Box$ ) to save after the start and end points are determined.

## <span id="page-11-1"></span>**4.3 Replay Mode**

The HDR-10 automatically enters this mode when review mode is exited. This mode can also be selected from the OSD Home menu by the user.

**In replay mode** the buffer line has also changed colour to **blue** to quickly confirm the mode has changed.

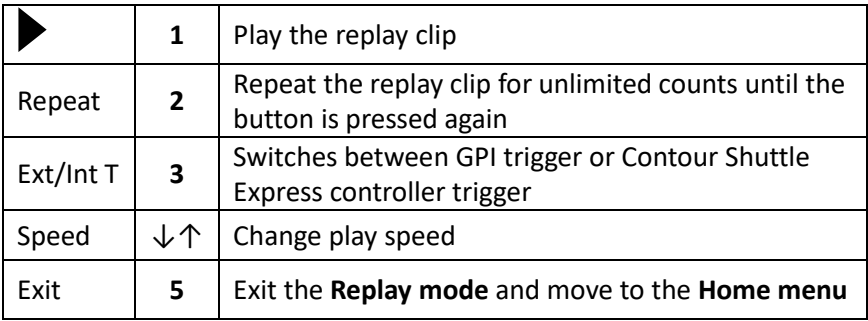

#### <span id="page-12-0"></span>**Capture and Replay**

- 1. Power on the HDR-10 and by default, the HDR-10 will be in the capture mode.
- 2. The HDR-10 will start capturing once it is in the capture mode.
- 3. Press the No. 2 controller button to place the start cue.
- 4. To stop capturing, press the No. 5 controller button (EXIT) to enter the Review Mode.
- 5. In the Review Mode, use jog and shuttle wheels to adjust the cursor position and once the cursor is at desired position, place the start cue or the end cue.
- 6. Press the No. 2 controller button to place the start cue and press the No. 4 controller button to place the end cue.
- 7. Press the No. 5 controller button to exit the Review Mode after the start and end points are determined.
- 8. Go to the Replay Mode.
- <span id="page-12-1"></span>9. To start the replay, simply press the No. 1 controller button ( $\blacktriangleright$ )

#### **Recalling a previously saved Clip**

- 1. On the home mode menu, select Media.
- 2. To select the desired bin number, select "**SELECT BIN**" on the Media Sub-Menu.
- 3. After the bin number is selected, select the "**Recall Clip**" option to load the desired clip.
- 4. Select "**SELECT CLIP**" to start clip selection, which can be done by using the jog wheel to cycle through the available clip numbers.
- 5. After the desired clip is selected, the user can either clear the memory buffer content and load the selected clip (Clear and Recall) or append the selected clip to the existing buffer content (Recall Append).
- 6. After the clip is loaded, exit the Media Sub-Menu back to the Home Mode and then select the Replay Mode.
- 7. To start the clip replay, simply press the No. 1 controller button  $(\blacktriangleright)$

## <span id="page-12-2"></span>**4.4 Home Mode**

After entering the Home menu, the menu options can be seen at the top center of the AUX output OSD. The relevant controls are annotated in the lower left hand corner of the AUX screen. The small inside wheel on the jog/shuttle controller allows the user to scroll up/down the Home menu. To make the selection, simply press the No. 1 control button on the controller.

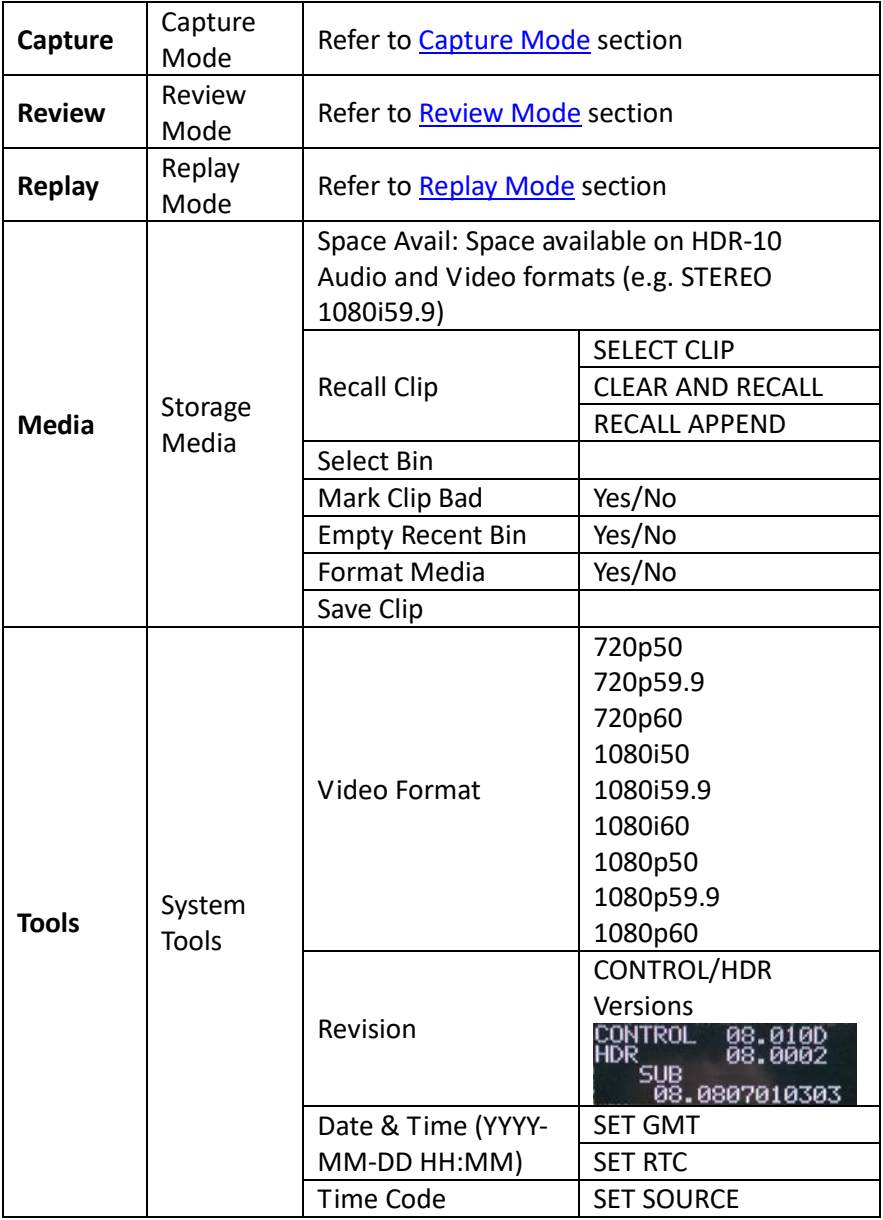

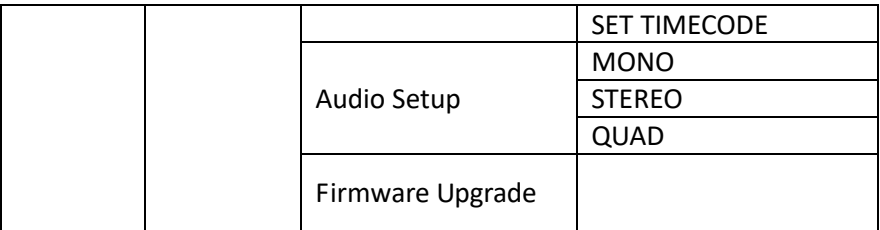

Currently selected option is indicated by an asterisk mark (\*).

## <span id="page-15-0"></span>**5. RMC-400 Replay Control Center**

In addition to the standard Contour *Shuttle Express* USB 2.0 controller, the RMC-400 Replay Control Center is available separately for the user. The RMC-400 offers the user a powerful and effective way to control multiple HDR-10 highlight replay recorders.

The RMC-400 allows the user to control up to four HDR-10 units simultaneously. Moreover, the user can use the RMC-400 to capture their desired scenes during any live events such as sports game or live concert. After the desired scenes are captured, the user will be able to edit and replay the captured scenes directly on the RMC-400.

## <span id="page-15-1"></span>**5.1 Rear Panel**

The rear panel of the RMC-400 is illustrated in the diagram below.

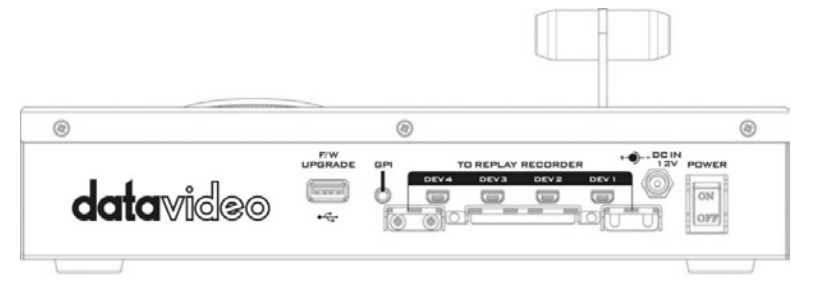

- **Power Switch:** The power switch allows you to turn ON/OFF the device.
- **DC IN 12V:** A 12V DC power adapter unit must be connected to the DC IN 12V socket.
- **Mini-USB interface:** Up to four HDR-10 Highlight Replay Recorders can be connected.
- **GPI interface:** The GPI interface can be used to connect other external devices.
- **Firmware Upgrade:** USB type A interface for firmware upgrade.

# <span id="page-16-0"></span>**5.2 Control Panel**

The control panel of the RMC-400 is illustrated in the diagram below.

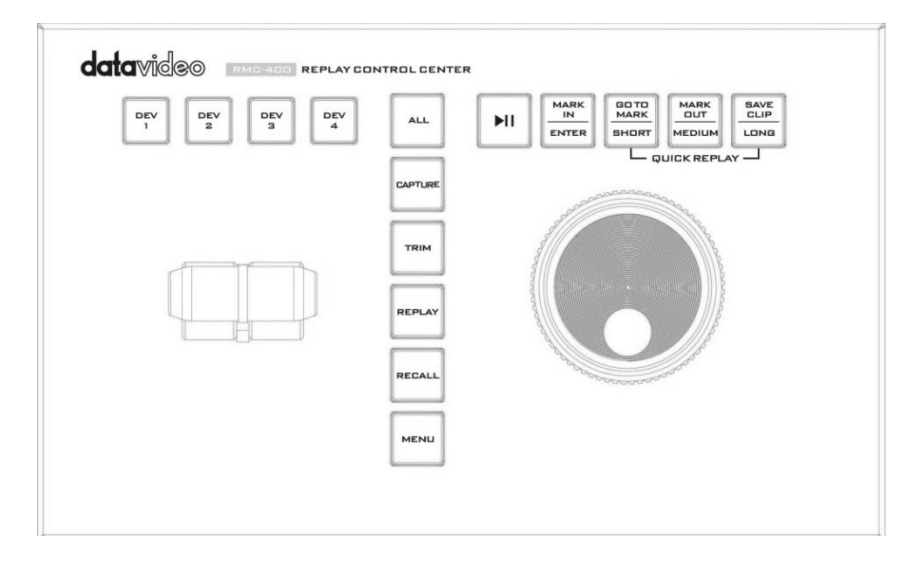

- **DEV1 to DEV4 Buttons:** "**Dev**" Buttons allow the user to activate the respective HDR-10 devices.
- **ALL Button:** Press the "**ALL**" button to activate all HDR-10 devices simultaneously.
- **CAPTURE Button:** Press the "**CAPTURE**" button to enter the **Capture** mode.
- **TRIM Button:** After desired scenes are captured, press the "**TRIM**" button to enter the **TRIM** mode for further editing.
- **REPLAY Button:** Press the "**REPLAY**" button to enter the **Replay** mode.
- **RECALL Button:** Press the "**RECALL**" button to enter the **RECALL** mode, which allows the user to retrieve a previous-saved clip for replay.
- **MENU Button:** Press the "**MENU**" button to open the on-screen menu.
- **Play/Pause Button**: In **Replay** and **TRIM** mode, press this button to start and pause the clip playback.
- **MARK IN/ENTER Button:** In **Capture** and **TRIM** modes, this button determines the start point of the clip. In **Replay** mode, this button is disabled. In **Recall** and **Menu** modes, this is an "**ENTER**" button that confirms a selection when pressed.
- **GO TO MARK/SHORT Button:** In **TRIM** mode, the "**GO TO MARK**" button toggles between **Go To Marker** and **Drop marker** mode. In **Replay** mode, this button is disabled. In **Capture** mode, the button (**SHORT**) acts as the hotkey for capturing short-length clip. For example, if the "**SHORT**" button is set to 3 seconds, then the latest 3 second video will be captured after the "**SHORT**" button is pressed.
- **MARK OUT/MEDIUM Button:** In **TRIM** mode, the "**MARK OUT**" button determines the end point of the clip. In **Replay** mode, this button is disabled. In **Capture** mode, the button (**MEDIUM**) acts as the hotkey for capturing a medium-length clip. For example, if the "**MEDIUM**" button is set to 5 seconds, then the latest 5 second video will be captured after the "**MEDIUM**" button is pressed.
- **SAVE CLIP/LONG Button:** In **TRIM** mode, the current captured clip will be saved after the "**SAVE CLIP**" button is pressed. In **Replay** mode, this button is disabled. In **Capture** mode, the button (**LONG**) acts as the hotkey for capturing a short-length clip. For example, if the "**LONG**" button is set to 14 seconds, then the latest 14 second video will be captured after the "**LONG**" button is pressed.
- **T-Bar:** T-Bar sets the playback speed of the Replay ranging from 0% to 400%. Push the T-Bar to determine the desired speed. When the replay is at its full speed, the T-Bar is at its resting position leaning away from the user. However, if the speed is at 0%, the T-Bar leans toward the user at its resting position.

• **Jog/Shuttle Knob:** When the video is paused in **TRIM** and **Replay** modes, use jog and shuttle wheels to adjust the cursor position. The shuttle wheel fast forwards or rewinds the cursor at 1x, 2x or 4x speed. The jog wheel fine tunes the cursor position. In **Recall** and **Menu** modes, the jog wheel can be used to browse the on-screen menu.

#### <span id="page-18-0"></span>**5.3 How to Purchase**

The RMC-400 Replay Control Center is available for separate purchase. If the RMC-400 is of interest to you, please contact the local Datavideo sales representatives for more details.

## <span id="page-19-0"></span>**6. Firmware Upgrade**

Upgrading the Firmware involves upgrading the HDR-10 (Recorder) portion of the unit first and then the Controller portion of the unit.

#### **Recorder portion:**

- 1. Format the SSD drive within the HDR-10 and then connect the SSD to your computer.
- 2. Copy the supplied **flash.bin** file to the root directory of the SSD.
- 3. Safely eject the media from the computer and return the SSD to the HDR-10.
- 4. Go to the UPGRADE FIRMWARE option in the Home menu and follow OSD directions.

This process can take several minutes to complete, please be patient.

#### **Controller portion:**

- 1. Copy the supplied **update.bin** file to a USB Flash drive at the root directory.
- 2. Turn power to the HDR-10 unit OFF.
- 3. Disconnect the USB Jog/Shuttle Controller and connect the Flash Drive in its place.
- 4. Turn power to the HDR-10 unit ON and the unit will upgrade itself.
- 5. When finished, turn power OFF and return the Jog/Shuttle controller to the HDR-10.

This process can take several minutes to complete, please be patient.

## <span id="page-20-0"></span>**7. Formatting Storage Media**

Follow the procedure below to format SSD media in your HDR-10:

**WARNING**: Formatting the SSD will destroy any existing files already on the SSD. Back up any important files before formatting a previously used SSD in the HDR-10.

- 1. Go to Home menu.
- 2. Select Media  $\rightarrow$  Format media.
- 3. A Format prompt screen will appear to ask for confirmation; select "Yes"
- 4. Formatting will progress until finished
- 5. System returns to media menu after formatting is completed.

# <span id="page-21-0"></span>**8. Specifications**

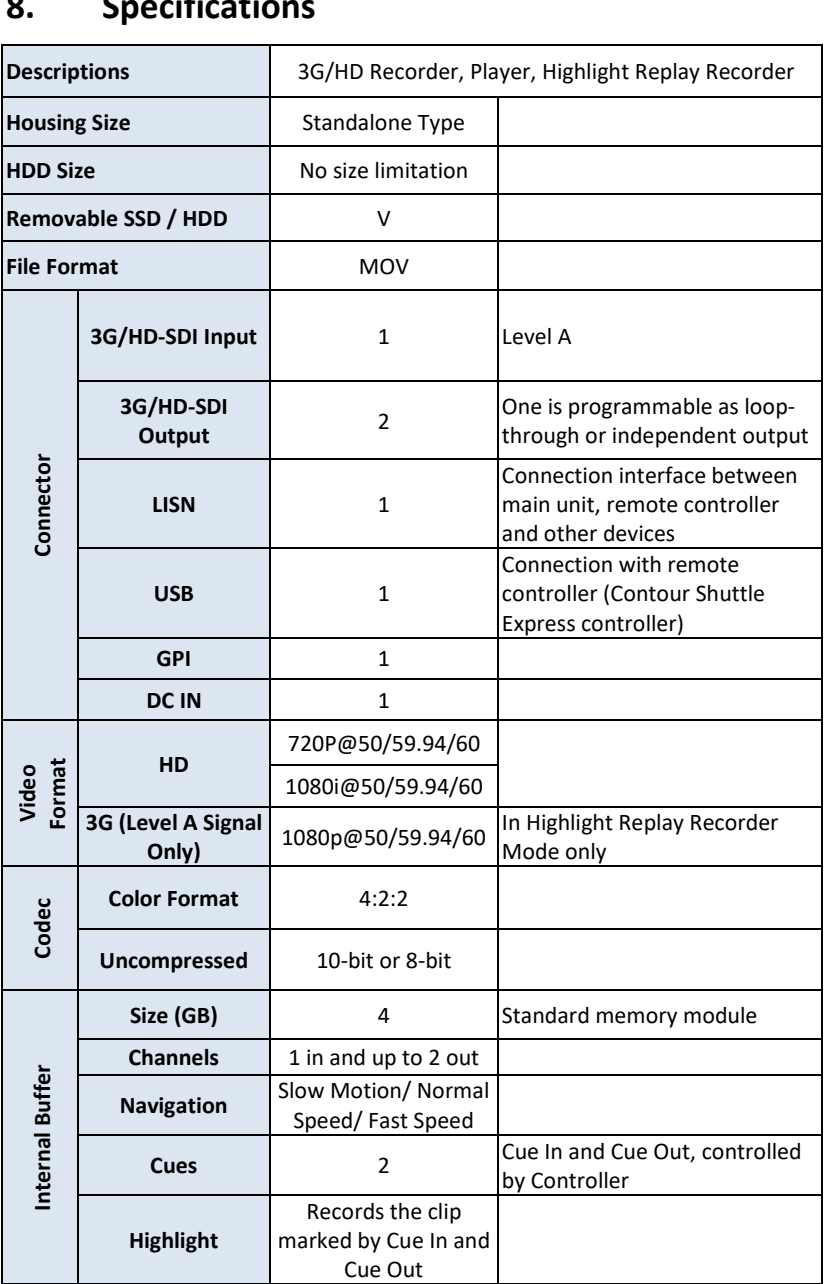

## **Service & Support**

It is our goal to make owning and using Datavideo products a satisfying experience. Our support staff is available to assist you to set up and operate your system. Contact your local office for specific support requests. Plus, please visit www.datavideo.com to access our FAQ section.

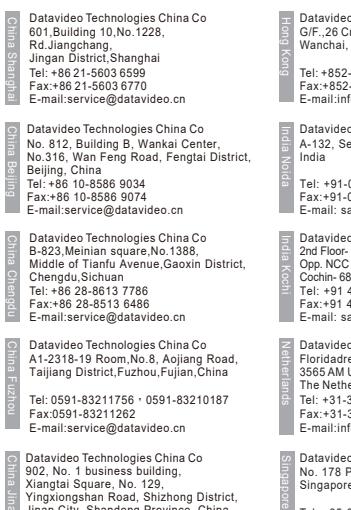

902, No. 1 business building, Xiangtai Square, No. 129, Yingxiongshan Road, Shizhong District, Jinan City, Shandong Province, China Tel: +86 531-8607 8813 China Jinan

E-mail:service@datavideo.cn

Datavideo Hong Kong Ltd G/F.,26 Cross Lane Wanchai, Hong Kong

Tel: +852-2833-1981 Fax:+852-2833-9916 E-mail:info@datavideo.com.hk

Datavideo India Noida A-132, Sec-63,Noida-201307,

Fax:+91-0120-2427338 E-mail: sales@datavideo.in Tel: +91-0120-2427337

E-mail: sales@datavideo.in E-mail:sales@datavideo.com Datavideo India Kochi Tel: +91 4844-025336 Fax:+91 4844-047696 2nd Floor- North Wing, Govardhan Building, Opp. NCC Group Headquaters, Chittoor Road, Cochin- 682035

Datavideo Technologies Europe BV<br>Eloridadreef 106 Floridadreef 106 3565 AM Utrecht, The Netherlands Tel: +31-30-261-96-56 Fax:+31-30-261-96-57 E-mail:info@datavideo.nl

Datavideo Visual Technology(S) Pte Ltd No. 178 Paya Lebar Road #06-07 Singapore 409030

Tel: +65-6749 6866<br>Fax:+65-6749 3266 Fax:+65-6749 3266 E-mail:info@datavideovirtualset.com Datavideo Technologies (S) PTE Ltd No. 178 Paya Lebar Road #06-03 Singapore 409030

Tel: +65-6749 6866 Fax:+65-6749 3266 E-mail:sales@datavideo.sg

Datavideo Technologies Co. Ltd 10F. No. 176, Jian 1st Rd.,Chung Ho District, New Taipei City 235, Taiwan Taiwan

Tel: +886-2-8227-2888 Fax:+886-2-8227-2777 E-mail:service@datavideo.com.tw

Tel: +1-562-696 2324 Fax:+1-562-698 6930<br>F-mail:sales@datavideo.com Datavideo Corporation 7048 Elmer Avenue. Whittier, CA 90602, U.S.A.

United States

Datavideo UK Limited Brookfield House, Brookfield Industrial Estate, Peakdale Road, Glossop, Derbyshire, SK13 6LQ Tel: +44-1457 851 000 Fax:+44-1457 850 964 E-mail:sales@datavideo.co.uk

Datavideo France s.a.r.l. Cité Descartes 1, rue Albert Einstein Champs sur Marne 774477 – Marne la Vallée cedex 2 Tel: +33-1-60370246 Fax:+33-1-60376732 E-mail:info@datavideo.fr

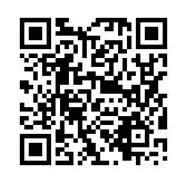

Please visit our website for latest manual update. www.datavideo.com/product/HDR-10

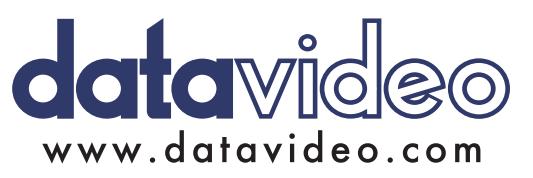

All the trademarks are the properties of their respective owners. Datavideo Technologies Co., Ltd. All rights reserved 2018

Jul-11.2017